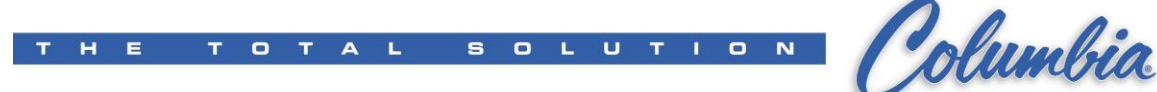

## **SETUP INSTRUCTIONS – PANELVIEW +**

After you power up the PV+, the system will boot up to a screen called Factory Talk View ME Station. There are 2 areas we will need to setup, the first will be the Network Setting and the second will be the Display Settings.

## **NETWORK SETTINGS:**

- 1. Press the PB labeled "Terminal Settings [F4]".
- 2. Press the arrow down PB till the "Network and Communication" option is highlighted and then press the enter key.
- 3. Press the arrow down PB till the "Network Connection" option is highlighted and press the enter key.
- 4. Press the arrow down PB till the "Network Adaptors" option is highlighted and press the enter key.
- 5. Press the PB labeled "IP Address [F2]".
- 6. Press the PB labeled "Use DHCP [F4]". You will want to verify that the "**NO**" option is marked so that you are able to enter an IP address into the unit.
- 7. Press the PB labeled "IP Address [F1]". This will take you to a keyboard screen that will allow you to enter the IP Address, typically the address should be 192.168.100.183, but verify proper address for the project. When complete press the "Enter" PB and this will return you to the *IP Address* screen.
- 8. Press the PB labeled "Subnet Mask [F2]. This will take you to a keyboard screen that will allow you to enter the Subnet Mask, this address will be 255.255.255.0. When complete press the "Enter" PB and this will return you to the *IP Address* screen.
- 9. Press the PB labeled "OK [F7]". This will take you to the *Adapter screen* with a message on it, press "OK [F7] to return to the *Network Adapter* screen.
- 10. Press the PB labeled "Close [F8]".
- 11. Press the PB labeled "Close [F8]".
- 12. Press the PB labeled "Close [F8]".
- 13. Now that you are back at the *Terminal Settings* screen, the network settings part of the setup is complete.

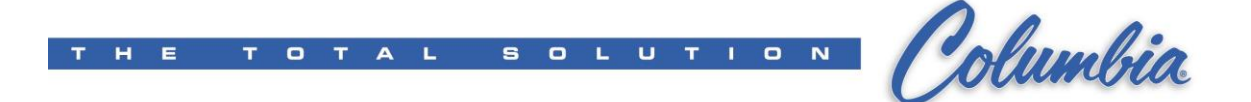

## **DISPLAY SETTINGS:**

- 1. Press the arrow up PB till the "Display" option is highlighted and press the enter key. This will take you to the *Display* option screen.
- 2. Press the arrow down PB till the "Screen Saver" option is highlighted and press the enter key.
- 3. Press the PB labeled "Advanced Settings [F2]".
- 4. Press the PB labeled "Screen Saver Image [F1]". You need to make sure the Screen Saver Image is "**DISABLED**".
- 5. Press the PB labeled "OK [F7]. This will return you to the *Screen Saver* screen.
- 6. Press the PB labeled "Screen Saver [F1]" to adjust the time base to **30 minutes**.
- 7. Press the PB labeled "OK [F7]. This will return you to the *Display* screen.
- 8. Press the arrow down PB till the "Cursor" option is highlighted and press the enter key. This will take you to the *Touch Screen Cursor* screen.
- 9. Press the PB labeled "Enable Cursor [F1]". You need to make sure the Enable Cursor is "**NO**".
- 10. Press the PB labeled "OK [F7]. This will return you to the *Display* screen.
- 11. Press the PB labeled "Close [F8]".
- 12. Press the PB labeled "Close [F8]".
- 13. Press the PB labeled "Reset [F8]" followed by pressing the PB labeled "Yes [F7] when it asks if you wish to reset the terminal.

When the PV+ unit reboots, it is ready to load the application.